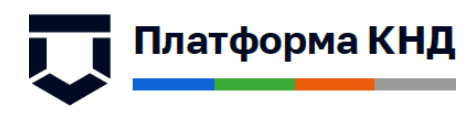

# РУКОВОДСТВО ПОЛЬЗОВАТЕЛЯ ПО РАБОТЕ С ПОРТАЛОМ СИТУАЦИОННЫЙ ЦЕНТР

2024 год

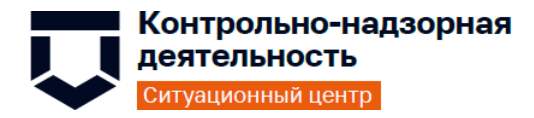

## Содержание

# <span id="page-1-0"></span>Оглавление

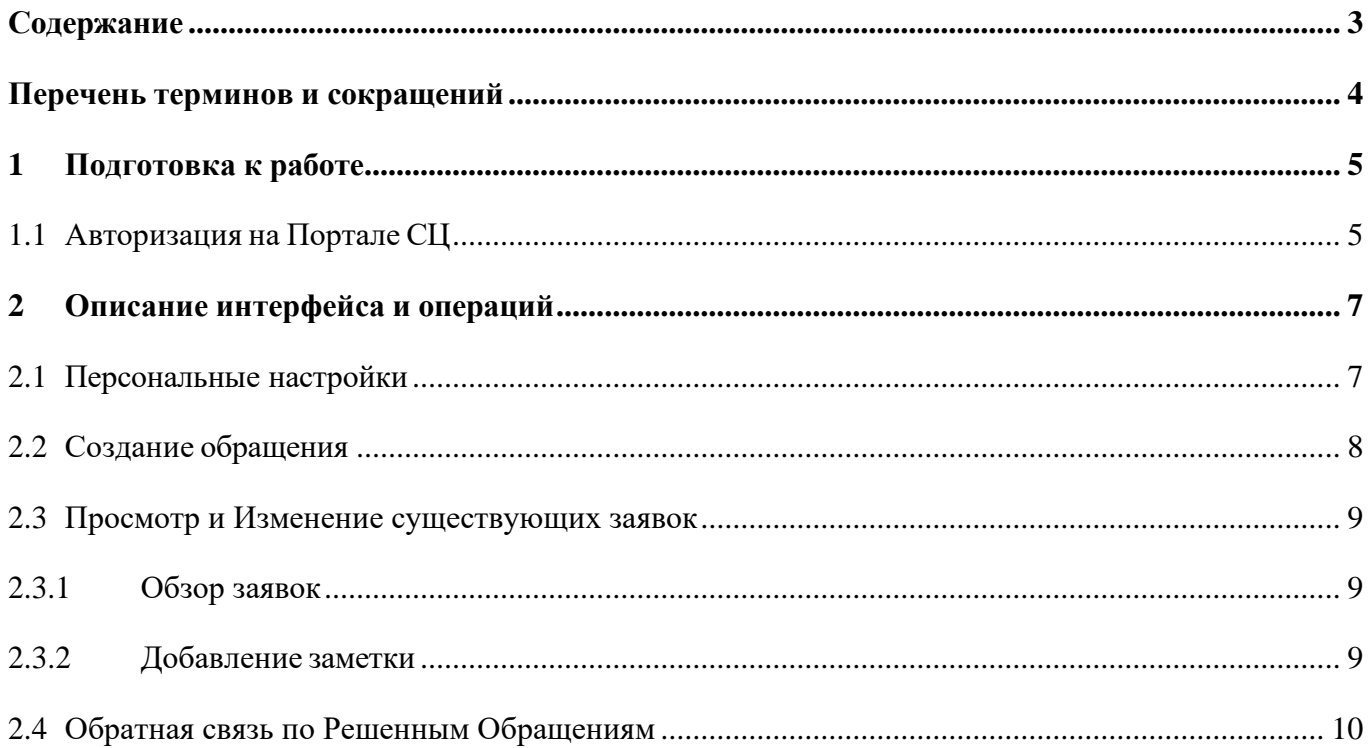

<span id="page-2-0"></span>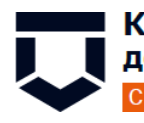

■ Контрольно-надзорная<br>● деятельность Ситуационный центр

knd.gov.ru kndsupport@voskhod.ru<br>+7(495)788-85-71

٦

### Перечень терминов и сокращений

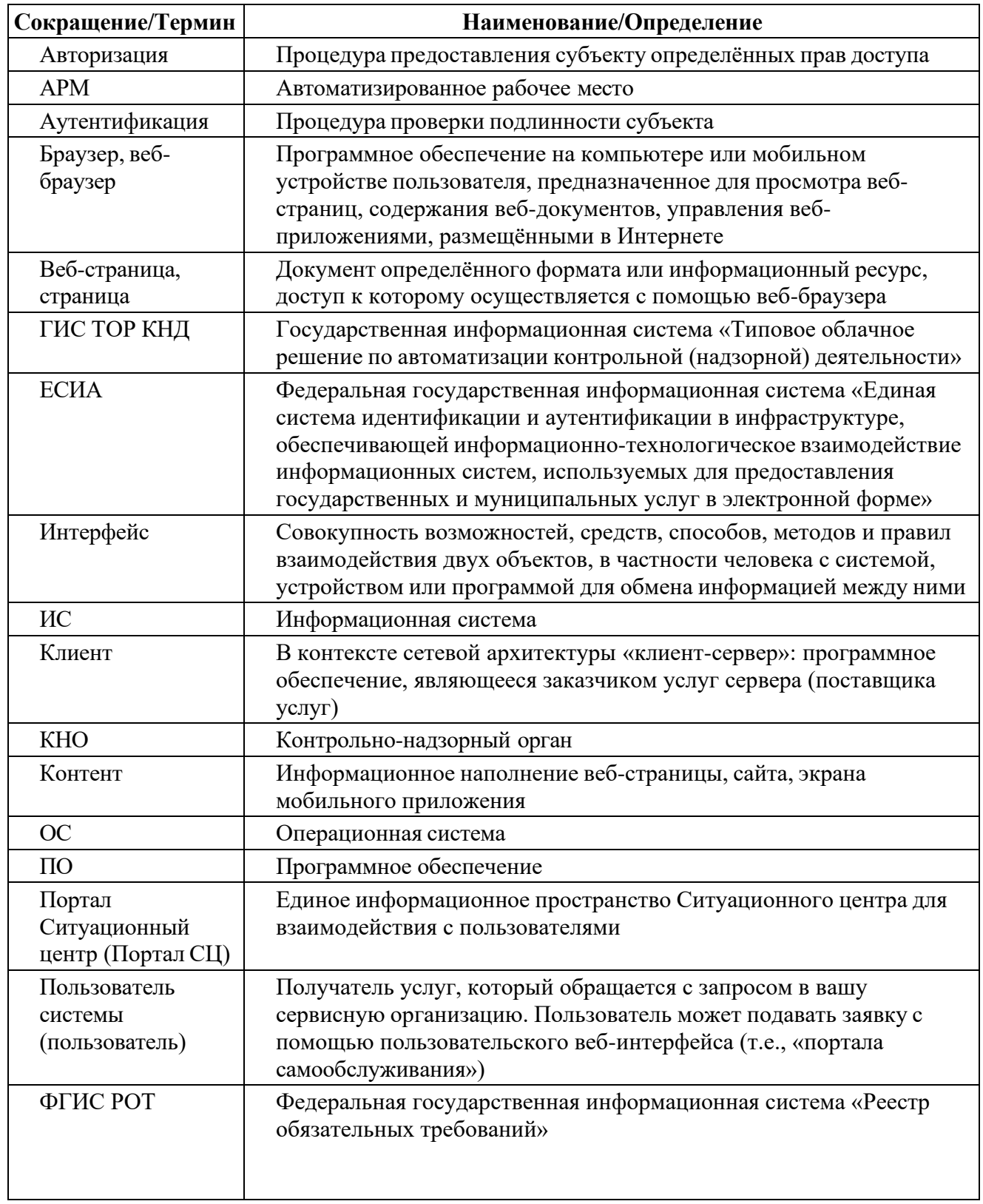

<span id="page-3-0"></span>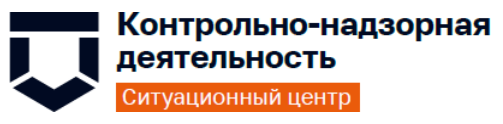

#### **1 Подготовка к работе**

#### **1.1 Авторизация на Портале СЦ**

<span id="page-3-1"></span>Для начала работы на Портале СЦ, Пользователю системы требуется авторизация. Для авторизации необходимо выполнить следующие действия:

- запустить веб-браузер;
- в адресной строке ввести адрес: https://sd.knd.gov.ru/otrs/customer.pl, перейти по ссылке. Откроется главная страница входа в Систему;
- − нажать на кнопку «Войти через ЕСИА» (см. Рисунок 1);
- выполнить авторизацию через ЕСИА (ввести данные своей учетной записи ЕСИА).

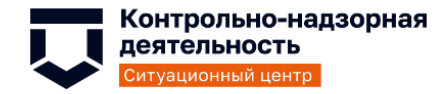

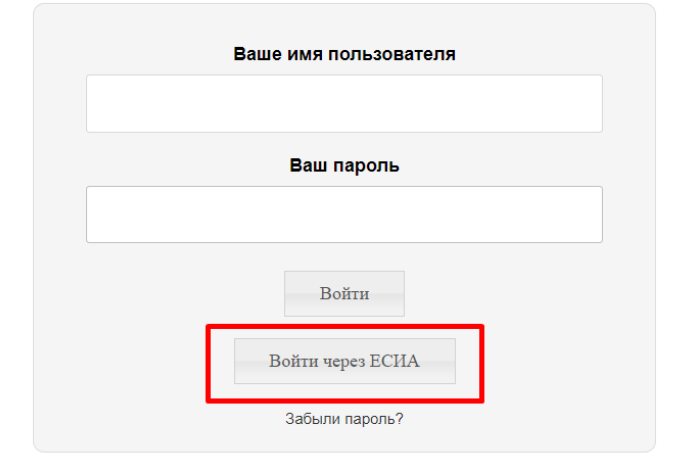

*Рисунок 1 - Вход в Систему*

Если при входе возникла ошибка, что пользователь с данным СНИЛС не найден (см. Рисунок 2):

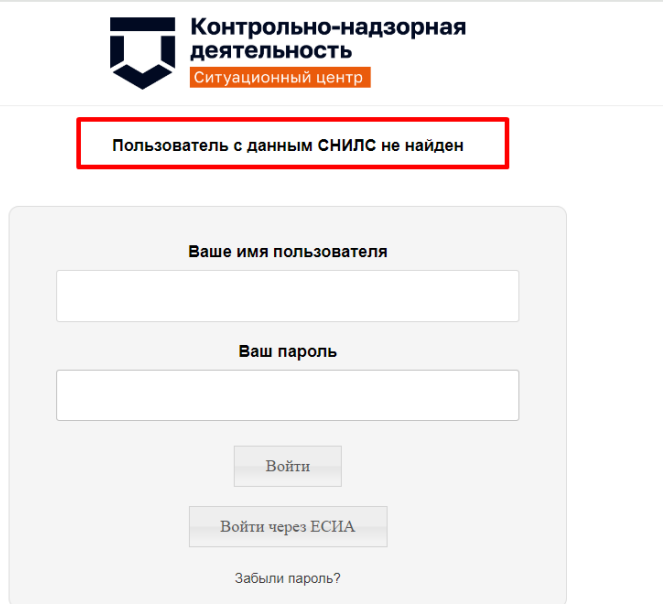

#### *Рисунок 2 – Ошибка входа*

Это означает, что доступ к Порталу СЦ ГИС ТОР КНД ранее для данного СНИЛС не был предоставлен. Для получения доступа к Порталу СЦ необходимо направить обращение в службу технической поддержки [kndsupport@voskhod.ru.](mailto:kndsupport@voskhod.ru) В обращении необходимо указать свой СНИЛС. Ваш СНИЛС будет привязан к Вашему почтовому ящику в СЦ ГИС ТОР КНД.

Если по каким-либо причинам авторизация через ЕСИА невозможна имеется возможность выполнить вход по логину и паролю. Логином является адрес электронной почты, для получения пароля Вам необходимо направить обращение на доступ к Порталу СЦ ГИС ТОР КНД в службу технической поддержки [kndsupport@voskhod.ru.](mailto:kndsupport@voskhod.ru)

Для авторизации по логину/паролю необходимо ввести данные в соответствующие поля и нажать «Войти» (Рисунок 3)

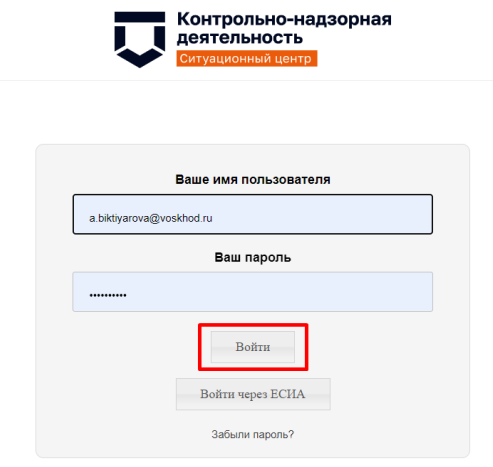

*Рисунок 3 – Вход по логину и паролю*

<span id="page-5-0"></span>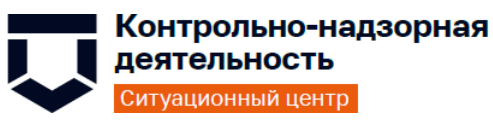

## **2 Описание интерфейса и операций**

#### <span id="page-5-1"></span>**2.1 Персональные настройки**

После авторизации на Портале СЦ пользователь может изменить персональные настройки на свое усмотрение. Для этого необходимо нажать на свою фамилию для перехода в свой профиль и выбрать «Параметры» (Рисунок 4).

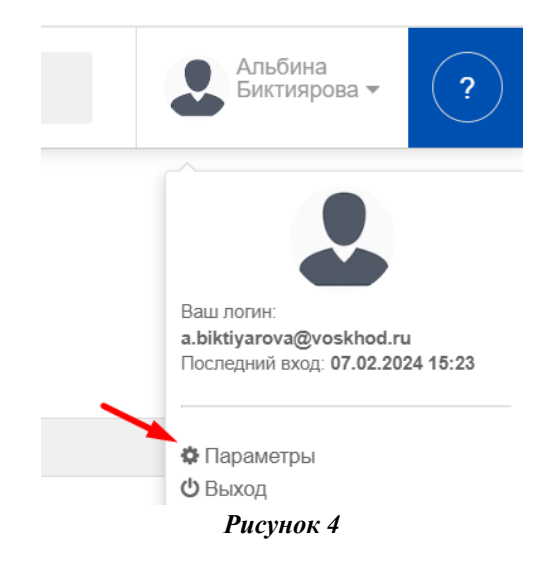

В открывшейся форме возможен ввод пароля, для дальнейшей авторизации в СЦ по логину/паролю и изменение других настроек под себя (Рисунок 5).

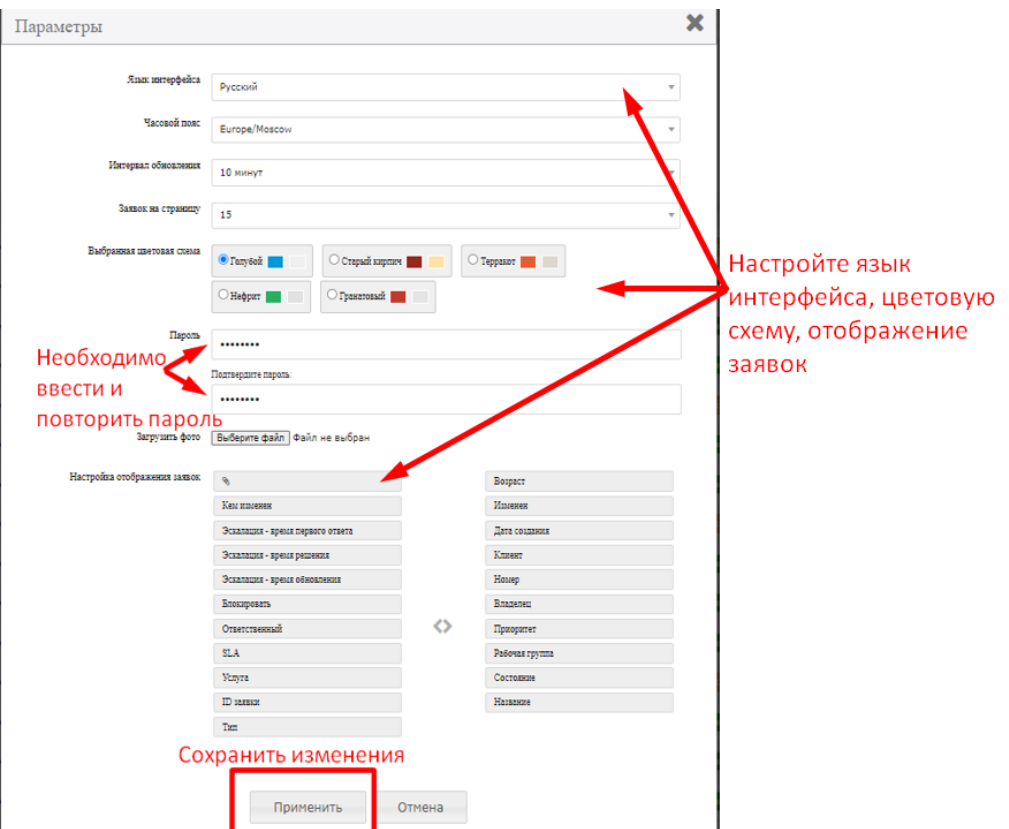

*Рисунок 5 - Персональные настройки*

#### <span id="page-6-0"></span>**2.2 Создание обращения**

Для создания Обращения нажмите на кнопку «Создать обращение» на правой панели (Рисунок 5)

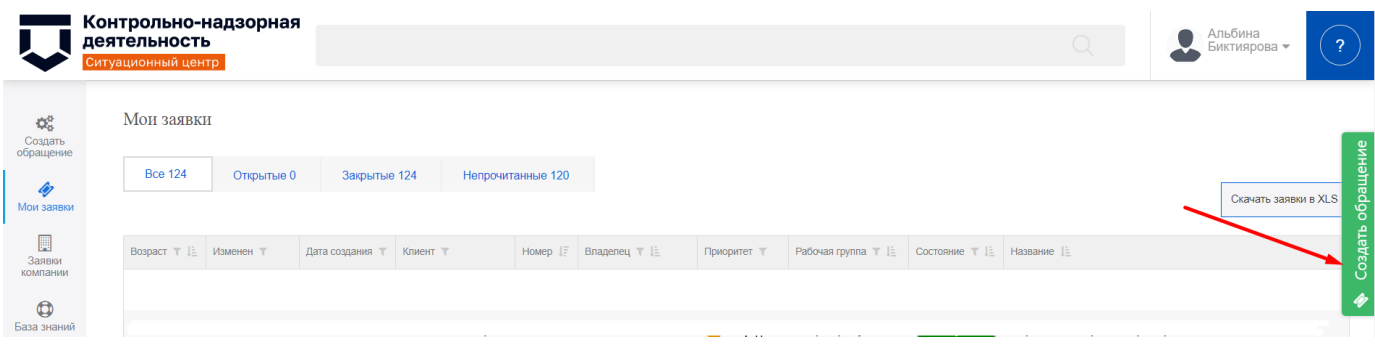

#### *Рисунок 5*

– Оформление обращения (Рисунок 6). При создании обращения необходимо заполнить обязательные поля: Тема обращения, Описание обращения. Также имеется возможность добавить файлы (размер всех вложенных файлов не должен превышать 28,6 мб)

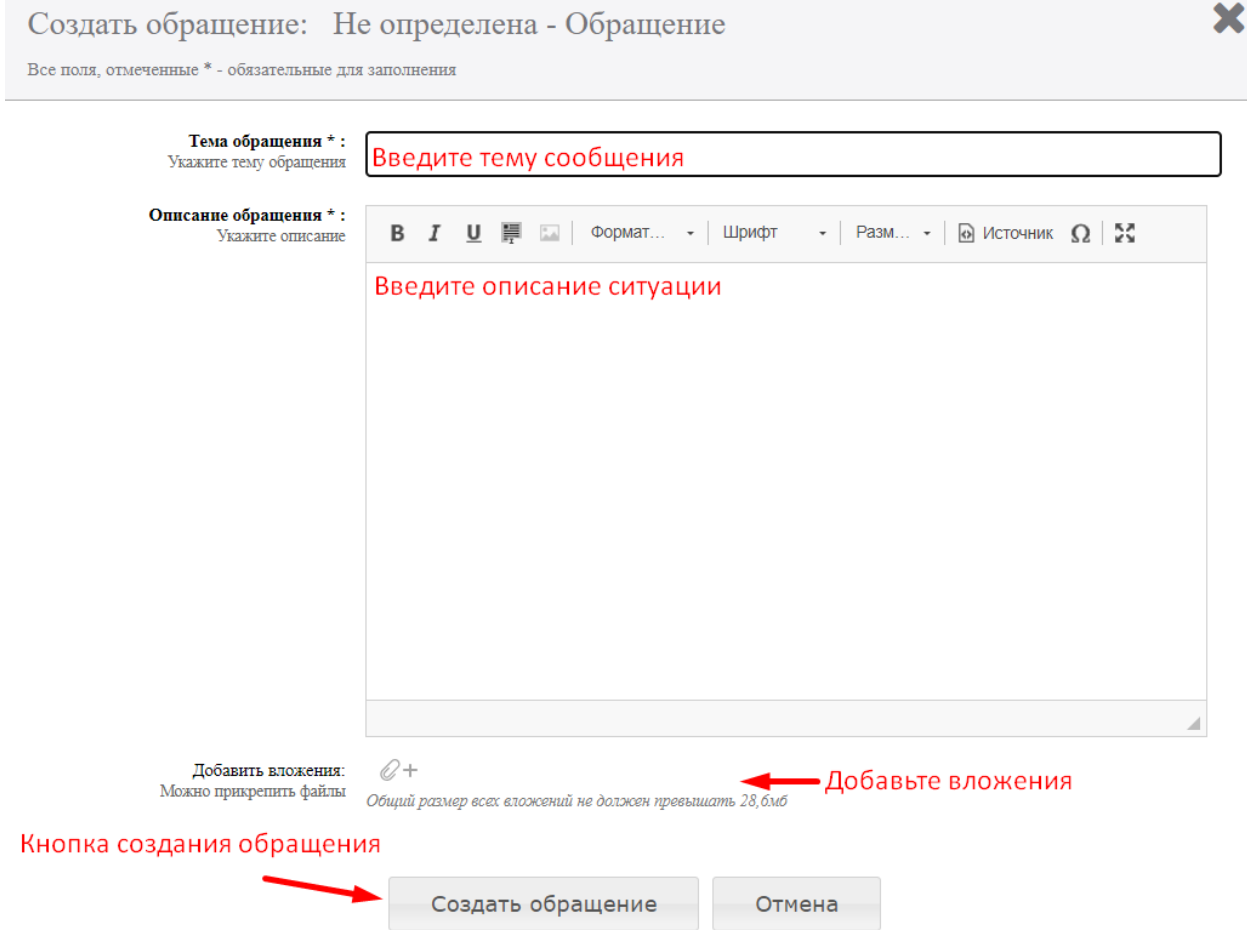

*Рисунок 6 - Оформление Обращения*

# <span id="page-7-0"></span>**2.3 Просмотр и Изменение существующих заявок**

#### <span id="page-7-1"></span>**2.3.1 Обзор заявок**

Пункт «Мои заявки» в левой панели инструментов используется для контроля созданных Вами Обращений (Рисунок 7)

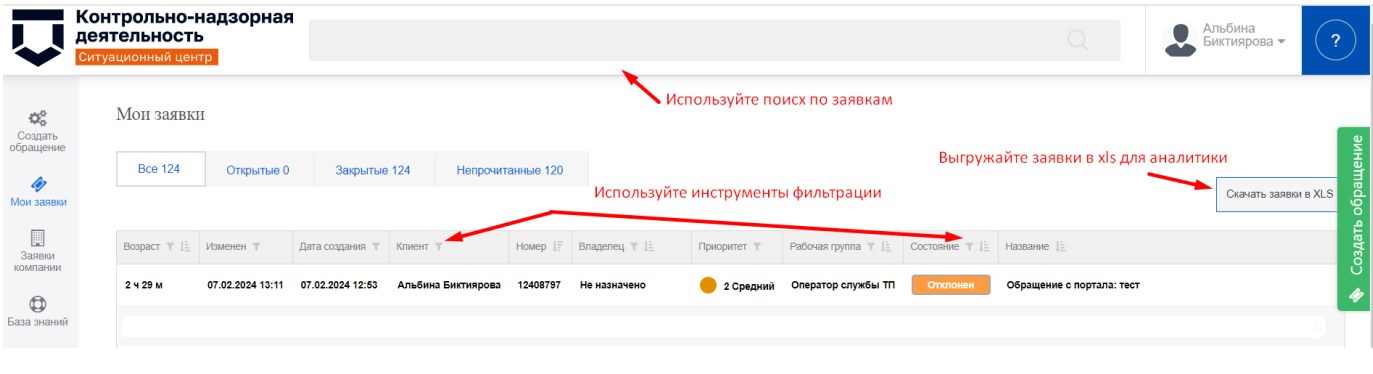

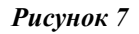

#### <span id="page-7-2"></span>**2.3.2 Добавление заметки**

Для добавления ответа на запрос информации необходимо перейти в обращение, по которому требуется направить дополнительную информацию. Далее выбрать сообщение с темой «Запрос дополнительной информации», затем нажать на кнопку «Добавить заметку» (Рисунок 8).

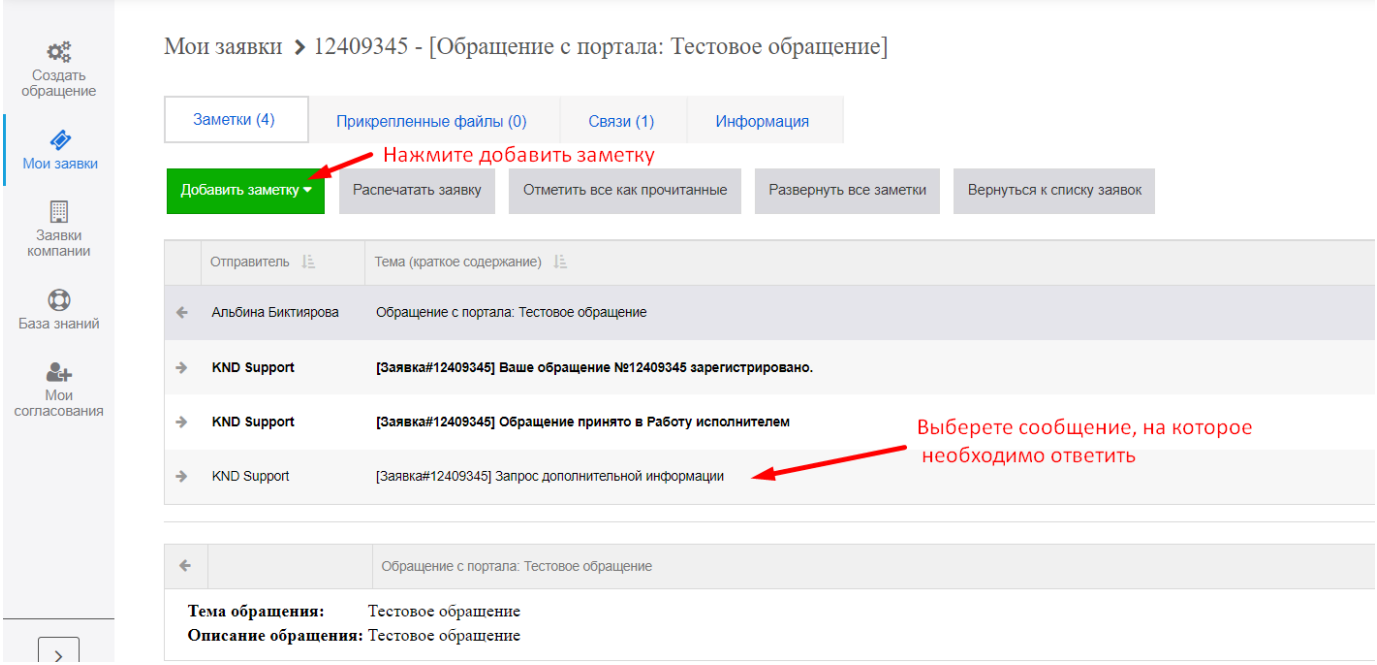

*Рисунок 8*

В заметке заполните обязательное поле «Содержание», при необходимости прикрепите файлы (размер всех вложенных файлов не должен превышать 28,6 мб) и нажмите «Отправить» (Рисунок 9).

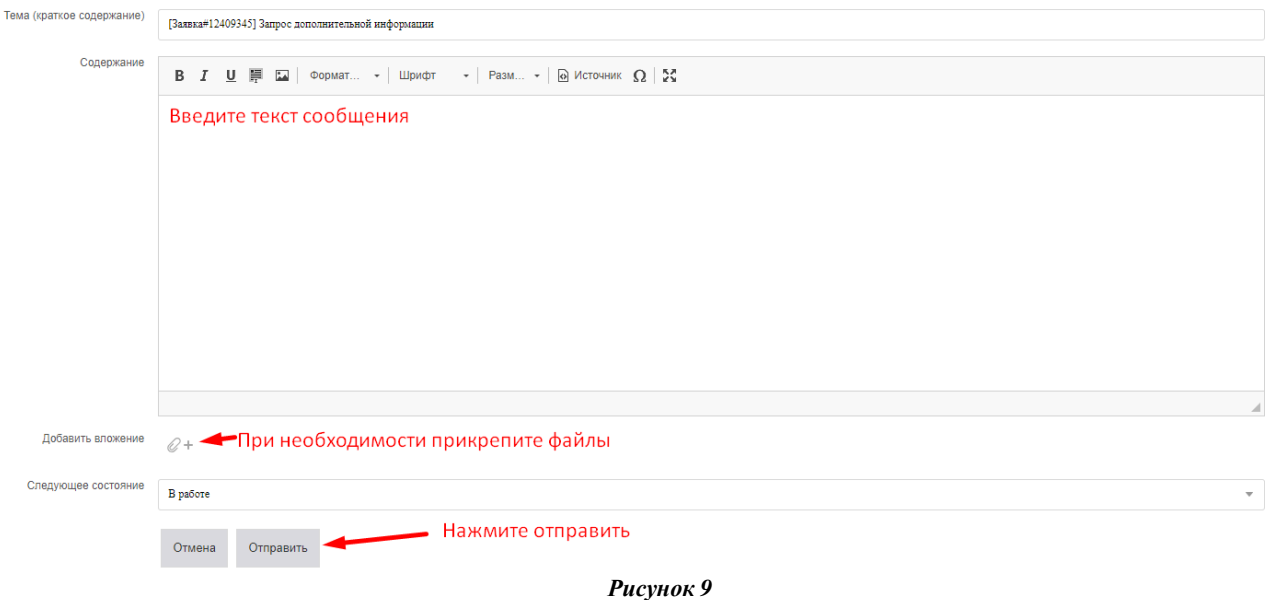

#### <span id="page-8-0"></span>**2.4 Обратная связь по Решенным Обращениям**

После получения решения по обращению, в интерфейсе Портала СЦ появляется возможность для оценки выполненной работы по Обращению, а так же для возврата обращения на доработку (Рисунок 10)

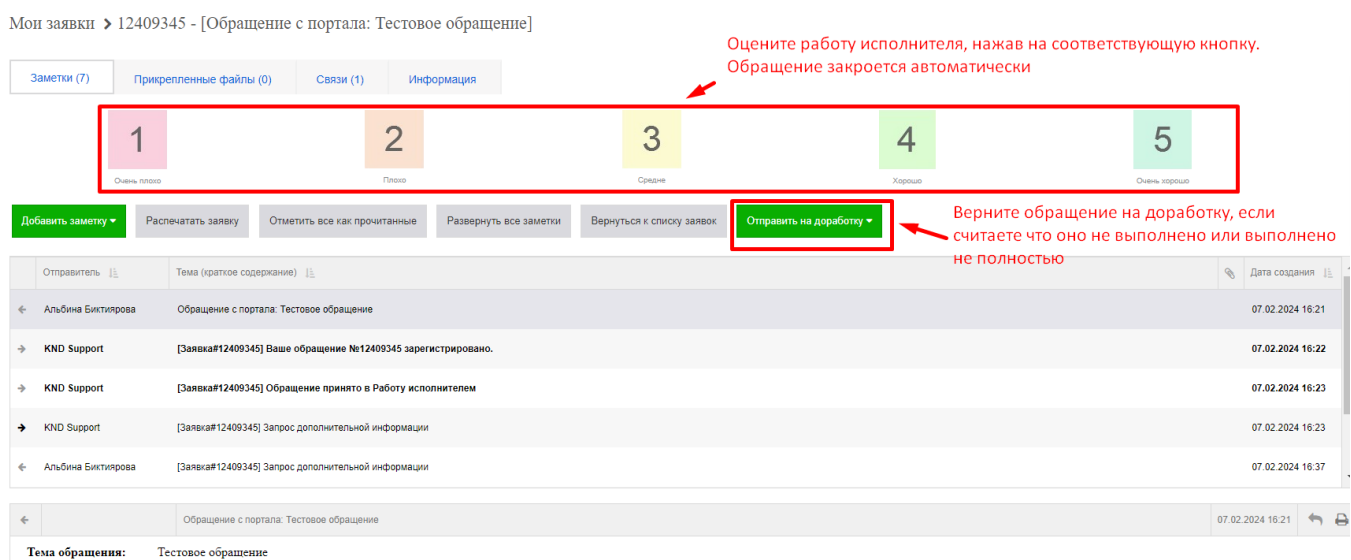

*Рисунок 10*